#### **Creating MySQL Databases at Auburn**

Go to<https://auburn.service-now.com/it/?id=index> and type **mysql database** in the search box. You should see something like this:

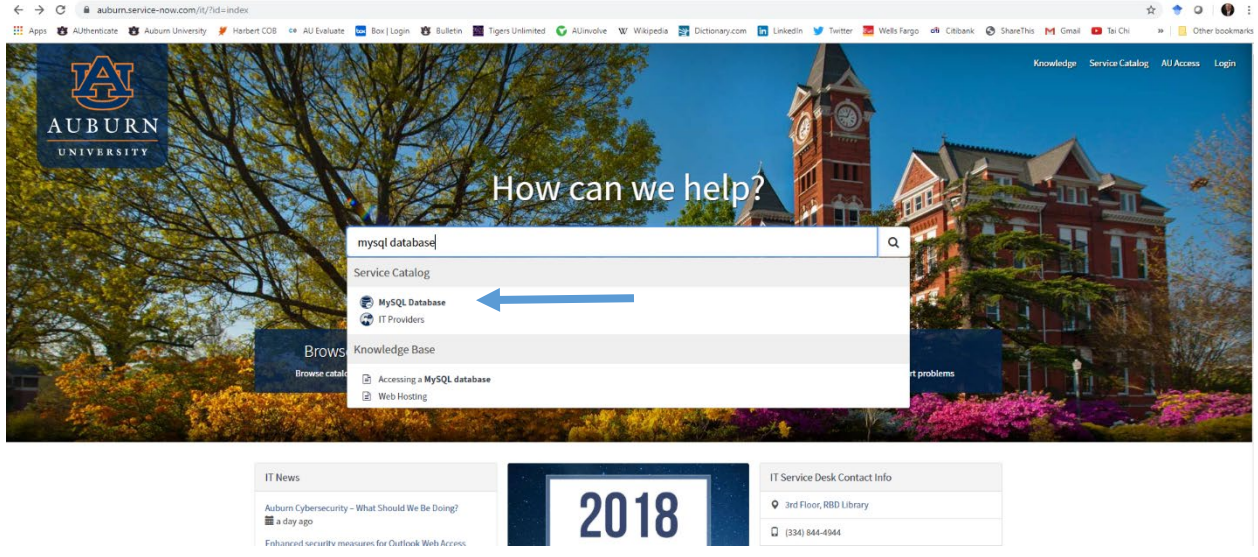

Choose **MySQL Database** from the menu. Next you will see

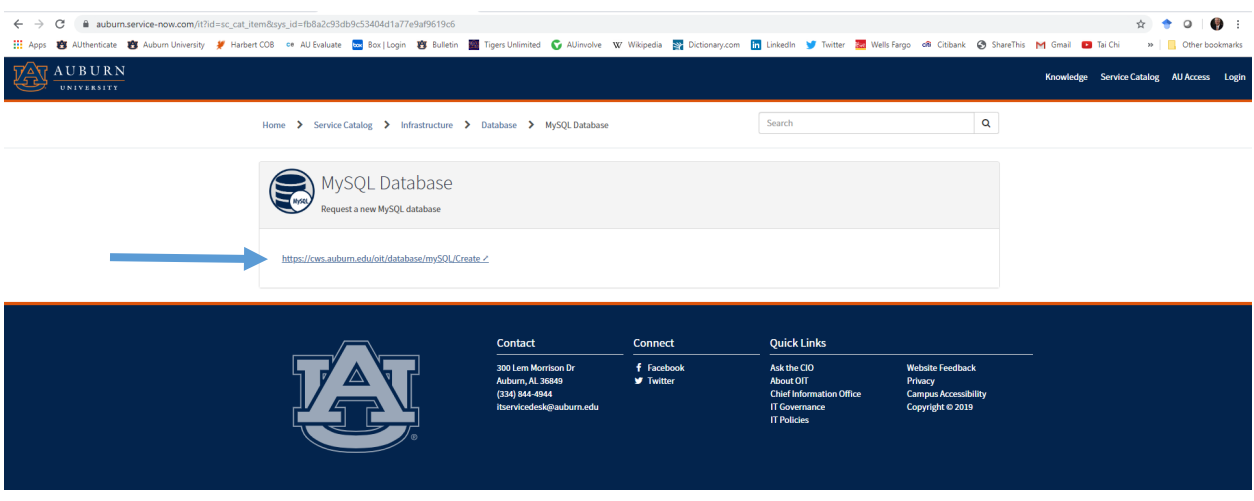

Click on the link. The next screen will be:

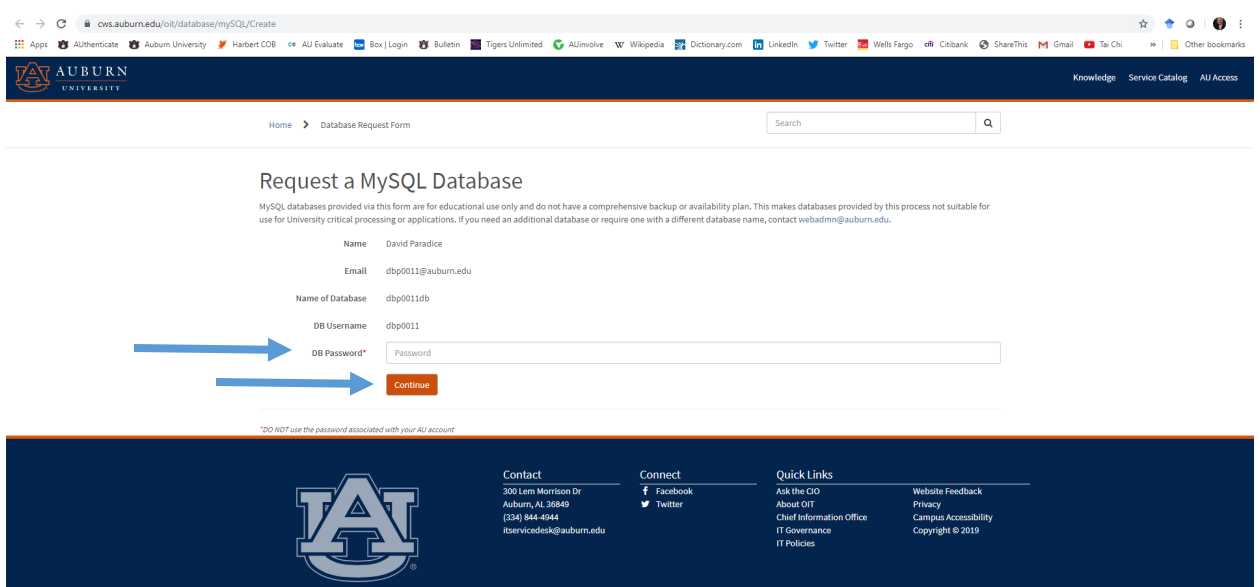

Notice the name of your database is going to be your Auburn login name followed by the letters db. Create a password that you can remember. **DO NOT use the password associated with your AU account** because the database password is not encrypted or secure. Make up a password that is easy to remember. Click on **Continue**.

You will get a message to review your selections and then click the **Create** button.

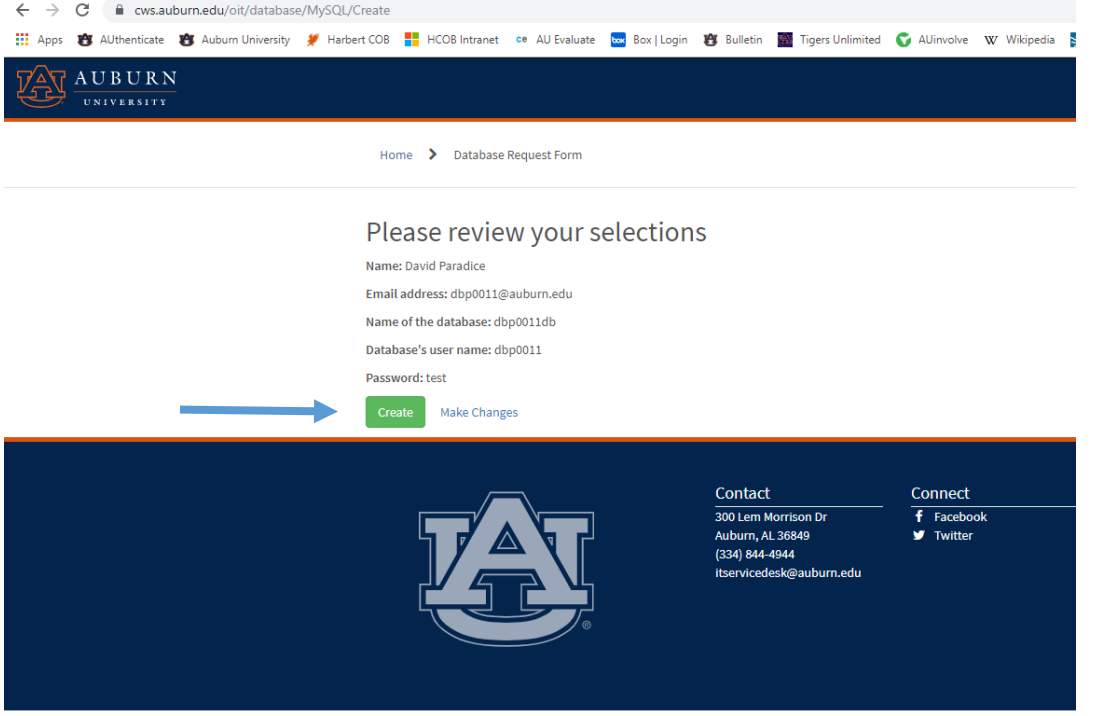

Very quickly, you will get an email indicating your database has been created.

**Accessing your MySQL database requires a secure connection. If you are working on campus in a lab, your connection will be OK. If you intend to work on your laptop, you will need to establish a secure connection first.**

### **TO ESTABLISH A SECURE CONNECTION (Windows or iOS)**

Go to:<https://auburn.service-now.com/it/?id=index> and type **installing** in the search box. You should see this:

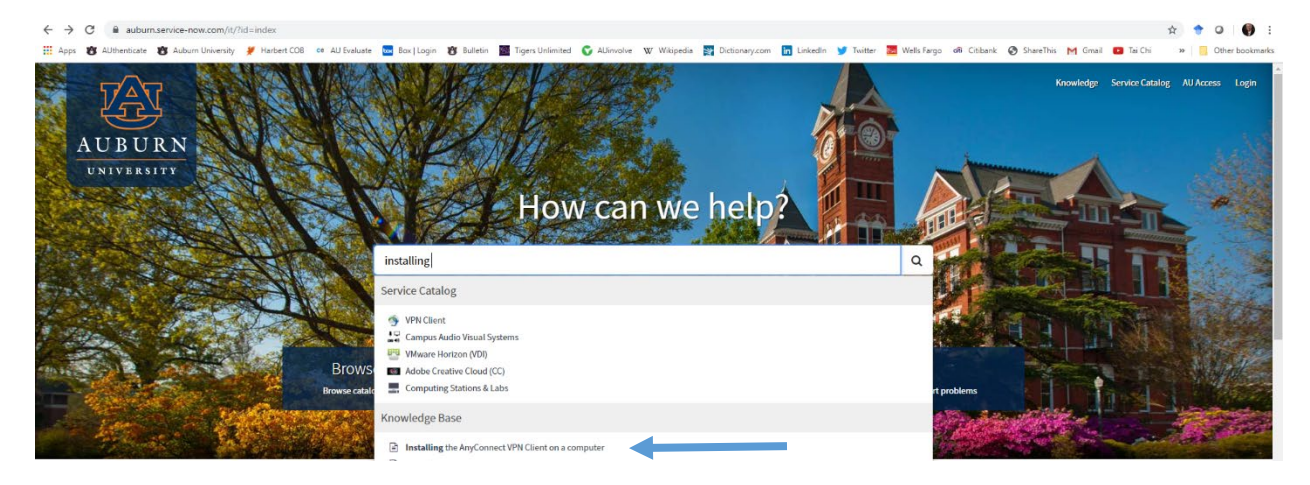

Click on **Installing the AnyConnect VPN Client on a computer** and follow the instructions for downloading and installing the Cisco AnyConnect VPN Client software. You may also need to install 2-factor authentication on your mobile phone.

Go to:<https://auburn.service-now.com/it/?id=index> and type **using** in the search box. You should see this:

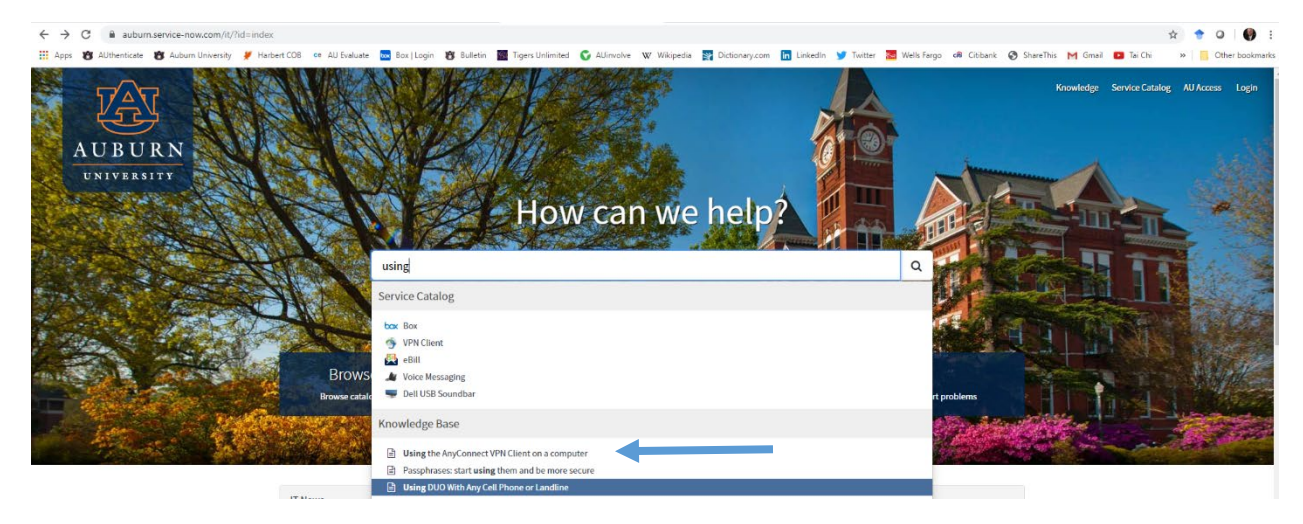

You can click on **Using the AnyConnect VPN Client on a computer** for instructions on how to establish and use the connection.

### **ACCESSING A MySQL DATABASE USING WINDOWS COMPUTERS**

Go to:<https://auburn.service-now.com/it/?id=index> and type **accessing** in the search box. You should see this:

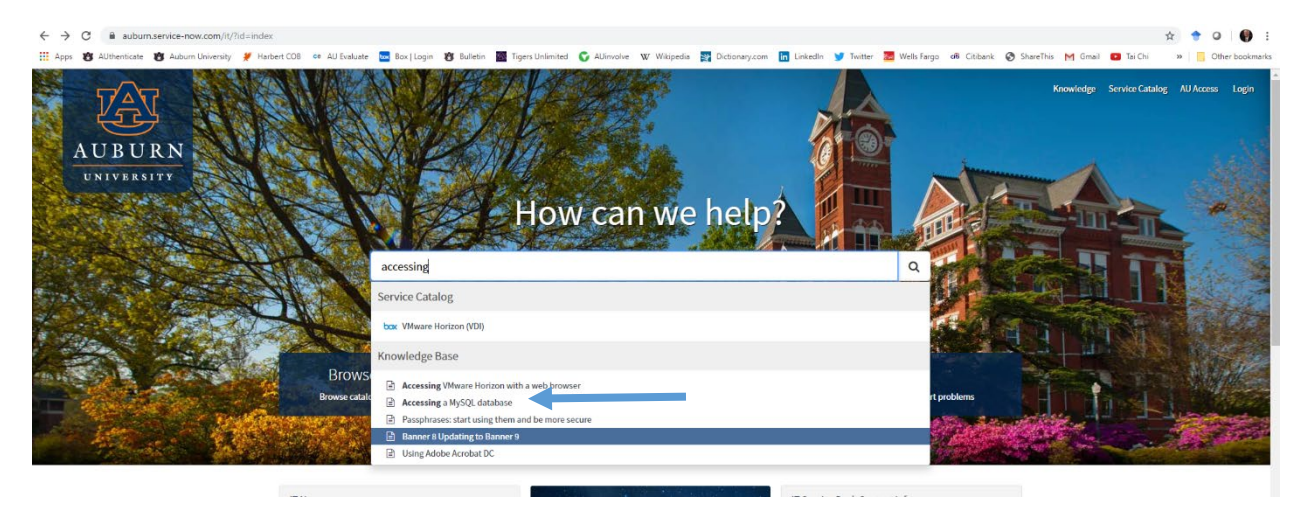

Click on **Accessing a MySQL database** link. Click on this. Scroll down to

**IF YOU ARE OFF CAMPUS, YOU NEED TO INSTALL SecureCRT. If you are on campus, skip the installation and go to Connect via MySQL Workbench or Connect via SSH or SecureCRT or Launch Secure CRT below.** If you are more comfortable with command-line edits, use the instructions for SSH and SecureCRT below.

## CONNECT VIA MYSQL WORKBENCH

Some people prefer to use a GUI interface, such as MySQL Workbench.

If you are off-campus, connect to the VPN Client. Next, Install and Open [MySQL Workbench](https://downloads.mysql.com/archives/workbench/)  [6.3.10](https://downloads.mysql.com/archives/workbench/) (**IMPORTANT: newer versions will NOT work**)

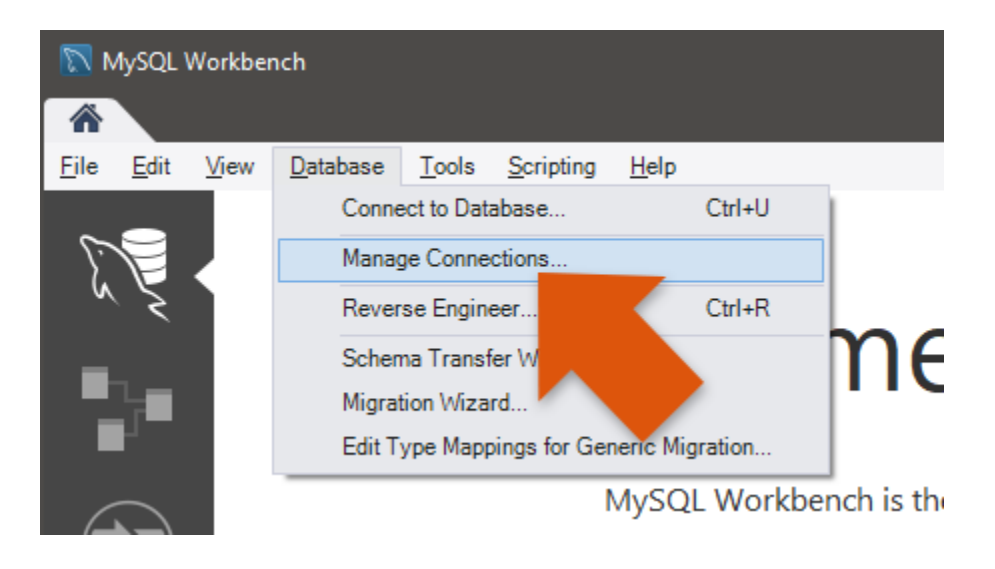

In the top menu, select **Database** > **Manage Connections...**

Press the **New** button. You may name your connection whatever you wish but then use the following settings:

- 1. Connection Method: **Standard (TCP/IP)**
- 2. Hostname: **mysql.auburn.edu**
- 3. Port: **3306**
- 4. Username: *the username associated with the database* (usually is your Auburn username)
- 5. Password: *enter the password associated with your mysql database*

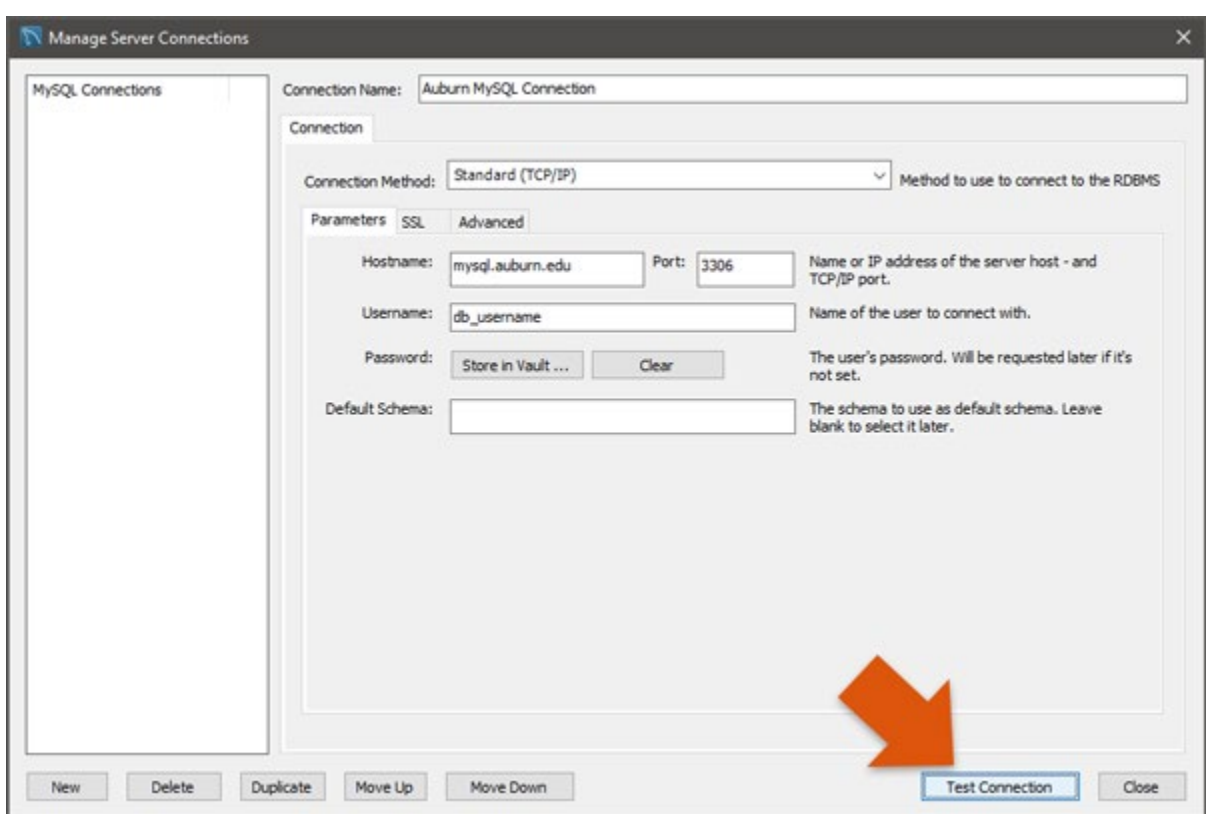

Press the **Test Connection** button. If the connection is OK, press the Close button (next to the Test Connection button).

In the top menu, select **Database** > **Connect to Database** and **c**hoose the connection you just created.

You can now enter commands in the query window.

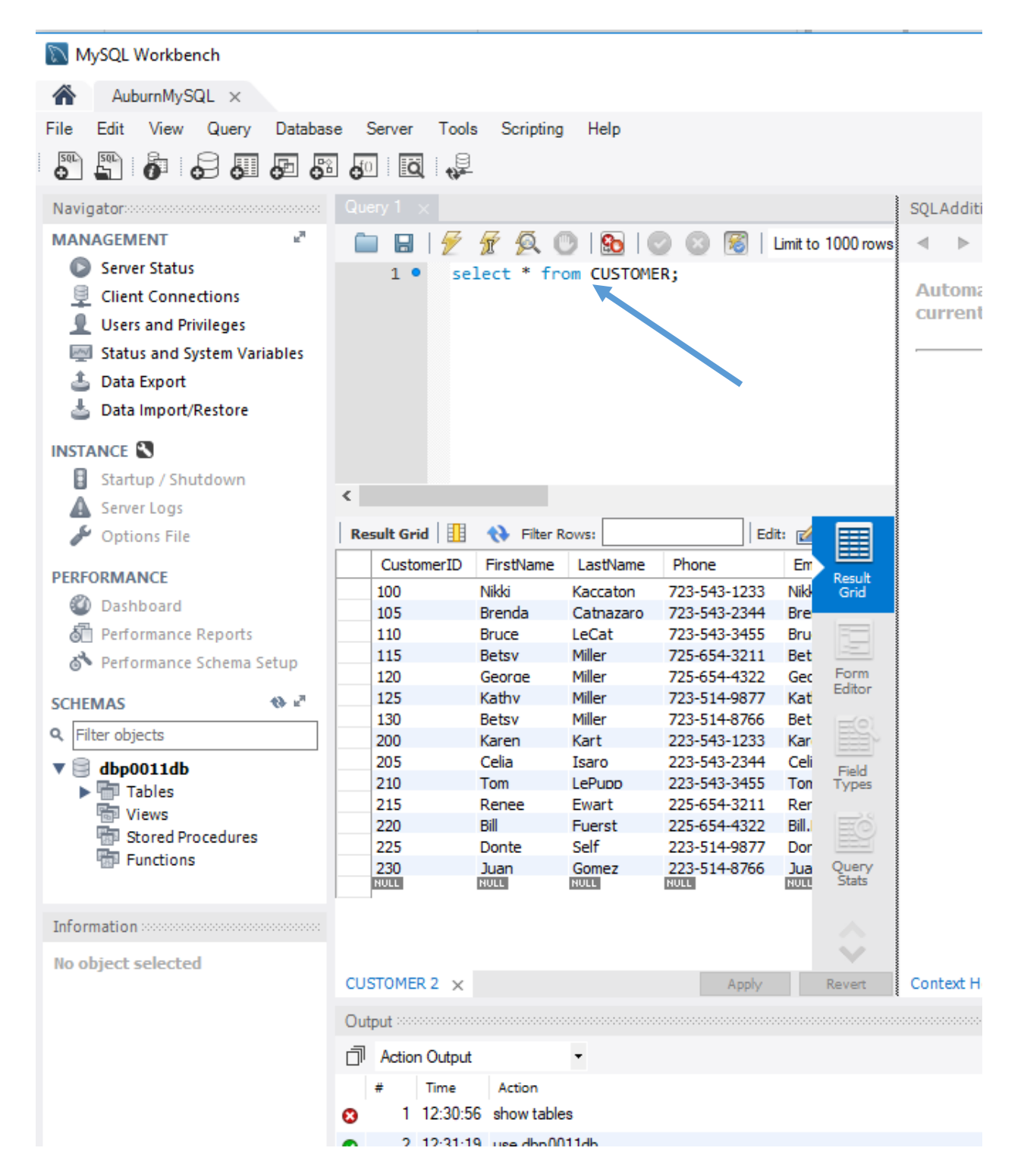

# CONNECT VIA SSH OR SECURECRT

Click on **SecureCRT is recommended** to install Secure CRT (use the latest version). Scroll through the list, click on the SecureCRT button, and follow the directions. THIS IS ONLY AVAILABLE FOR WINDOWS COMPUTERS. If you are using an Apple computer, jump to **ACCESSING A MySQL DATABASE USING iOS (APPLE) COMPUTERS** below.

**Launch Secure CRT** by choosing it from the Windows Menu.

If asked, choose whether to encrypt your data or not. Since this is not a production database, it is probably OK not to encrypt it. In that case, choose the **Without a configuration passphrase** option.

Click on Mallard in the Sessions list

File > Connect to start the connection process.

Enter your Auburn user ID, click OK

Enter your Auburn password, click OK

You should now be in the terminal window (all black) with a prompt that looks something like this:

-bash-4.1\$

(Skip the next section on **ACCESSING A MySQL DATABASE USING iOS (APPLE) COMPUTERS** and go to **ONCE YOU CONNECT TO MYSQL.AUBURN.EDU** to continue working in MySQL.)

#### **ACCESSING A MySQL DATABASE USING iOS (APPLE) COMPUTERS**

Open Terminal

You should now be in the terminal window (all black or all white) with a prompt that looks something like this:

yourcomputername\$

Enter:

ssh AuburnUsername@mallard.auburn.edu

The first time you connect you will be asked confirm the identity of the machine. Enter:

Yes

You will then be prompted for your password. Enter your Auburn password

You should now see a prompt that looks something like this:

-bash-4.1\$

(Go to **ONCE YOU CONNECT TO MYSQL.AUBURN.EDU** to continue working in MySQL.)

#### **ONCE YOU CONNECT TO MYSQL.AUBURN.EDU**

Enter the following command, substituting your Auburn ID for *username* where indicated

mysql –h mysql.auburn.edu –u *username* –p

You should see this:

Enter password:

#### Enter your mysql password. **NOTE: THE CURSOR WILL NOT MOVE WHILE YOU ENTER YOUR PASSWORD!**

You should see a welcome message followed by the mysql prompt which looks like this:

mysql>

To connect to your database, enter

use *databasename*;

Where *databasename* is the name of the mysql database you created. **Be sure to include the semicolon.**  You should see the message and prompt:

Database changed

mysql>

You can now enter mysql commands. Enter \h to get help. If a command gets completely messed up, enter \c to cancel the command and get back to the mysql prompt. To exit mysql, enter

exit

or

quit

To disconnect from the Mallard server:

File > Disconnect

To exit SecureCRT:

File > Quit

Now, go to **CREATE TABLES AND LOAD DATA** below to actually create your database.

#### **CREATE TABLES AND LOAD DATA**

Download the following files from the class Canvas website (or [www.davidparadice.com](http://www.davidparadice.com/) for workshops):

#### **MySQL Setup File.txt**

Open the file in Notepad on Windows or any text editor on a Mac.

Copy and paste the content of this file into the mysql environment. **DO NOT use ctrl-V to Paste.** It does not work. You will need choose Paste from the Edit menu.

You can now execute SQL commands!

Try this one:

Select \* from CUSTOMER;

This should show you all of the data in the CUSTOMER table.

Now do the rest of the work in the **Lab Work** pdf.

Se[e http://www.zbeanztech.com/blog/important-mysql-commands](http://www.zbeanztech.com/blog/important-mysql-commands) for a quick reference.